# **Search for objects and manage search results**

Search for objects using either IQL or FreeText. Manage search results by selecting and arranging the columns to show. View the object graph of search results. Create a new object from within search results. Edit, move, or delete objects that appear in your search results. Share search results, or export them in CSV format.

### Search for objects

Search for objects by clicking on **Insight** > **Object search**. You can enter enter either IQL or FreeText in the text box:

- **FreeText** will search the text of all objects and object attributes for relevant strings, but will not search any non-string data.
- **IQL** can be used to create more advanced queries using logical statements, placeholders, and references. In the object search screen, the built-in autocomplete will assist you in creating IQL searches. For more information, see [IQL - Insight Query Language](https://documentation.mindville.com/display/INSSERV/IQL+-+Insight+Query+Language).

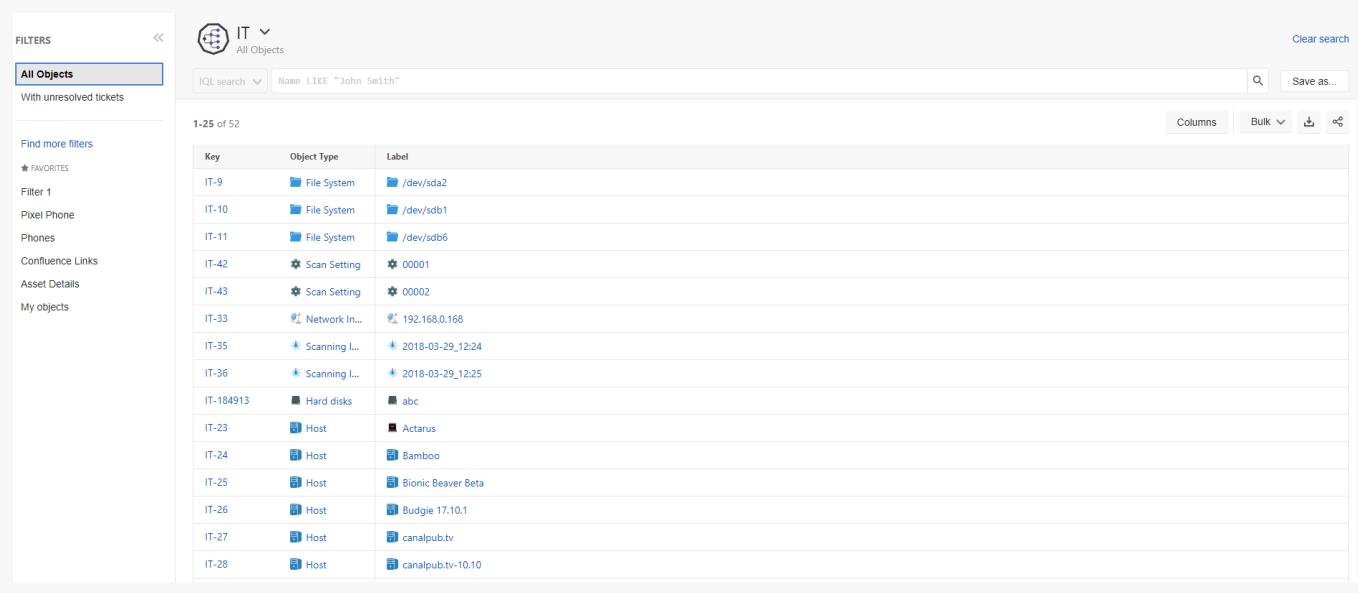

#### Order search results

To order search results, click on the head of the column you'd like to order. Click again to alternate between ascending or descending order. Changes to the order will be automatically be added to your IQL query in the top panel.

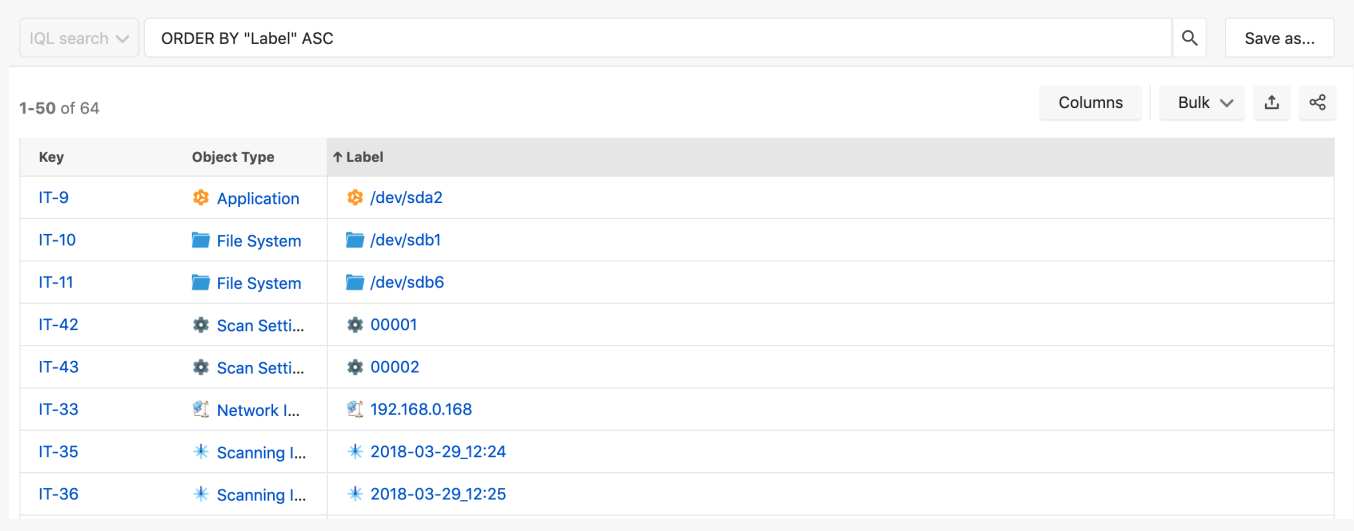

Show and arrange the order of columns in search results

To arrange the columns in your object search, click on the header of a column and drag-and-drop it into a new position. You can rearrange the pinned columns and the non-pinned columns as needed. Select which columns to show in the object search - or pin columns so they are permanently displayed using the **Columns** options.

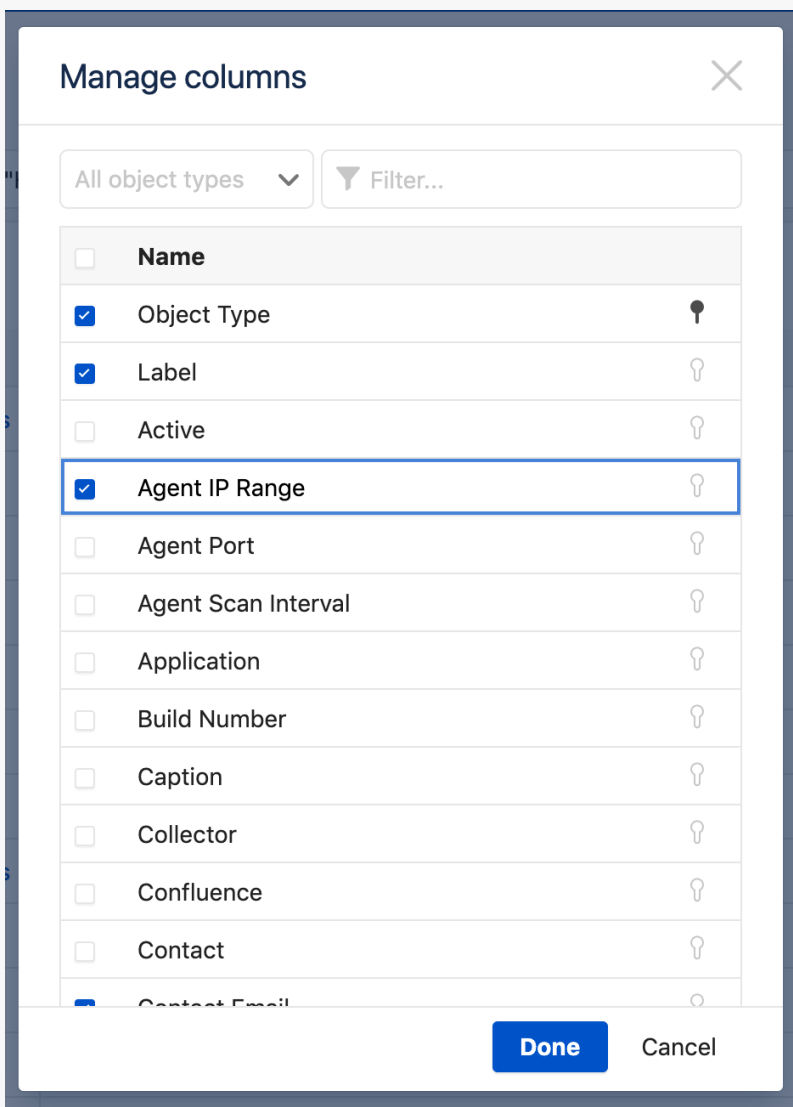

Select which columns you want to view in the object search. If there are too many possible columns, you can filter this list in different ways.

- 1. Click **Insight** > **Search for objects**.
- 2. Create [a new object search,](https://documentation.mindville.com/display/INSSERV/How+to+create+a+new+object+search) or click on a **Recent** or **Favorite** search.
- 3. Click **Columns** at top-right to view the **Manage Columns** dialog. You will now see a list of all attributes for all of the objects in your object schema.
- 4. To filter the list:
	- a. Click **All object types** and select an object type to view. The list will now be filtered to only show the attributes of that object type.
	- b. Click **Filter...** and type in the name of an attribute. The list will be filtered to show only attributes with similar names.
- 5. Click to the left of the name to show or hide the column in this object search.
- 6. Click **Done**.

Select columns to permanently pin to the left of the object search. If there are too many possible columns, you can filter this list in different ways.

- 1. Click **Insight** > **Search for objects**.
- 2. Create [a new object search,](https://documentation.mindville.com/display/INSSERV/How+to+create+a+new+object+search) or click on a **Recent** or **Favorite** search.
- 3. Click **Columns** at top-right to view the **Manage Columns** dialog. You will now see a list of all attributes for all of the objects in your object schema.
- 4. To filter the list:
	- a. Click **All object types** and select an object type to view. The list will now be filtered to only show the attributes of that object type.
	- b. Click **Filter...** and type in the name of an attribute. The list will be filtered to show only attributes with similar names.
- **5.** Click on the pin icon to the right of the name to pin or unpin the column in this object search.
- 6. Click **Done**.

## View a graph of an object in search results

View a graph of an object in search results using the **options** button that appears at right when you mouse over your results.

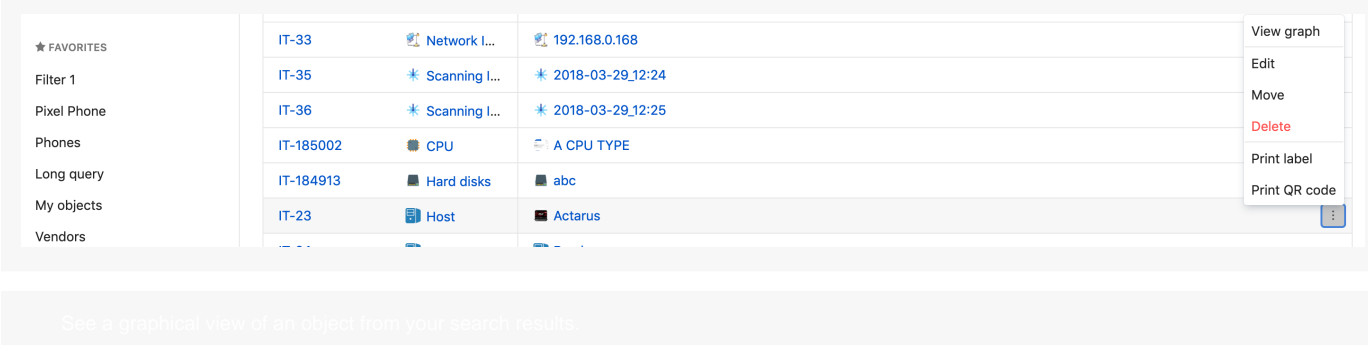

- **1.** Mouse over an object in search results., then, click on the **Options** button that appears.
- 2. Click **View graph.**
- 3. Select between two possible views at top-right:
	- a. **Force** this view shows inbound and outbound references to the object in a free-floating map.
	- b. **Tree**  this view shows inbound and outbound references to the object in a hierarchical tree.

#### Create a new object within object search

Create a new object from within the **Object search** by clicking on **+Create object** in the panel at top-left. You will be asked to select the object type of the new object, and also given an option to select a custom avatar. If no avatar is selected, the object type icon will be displayed by default.

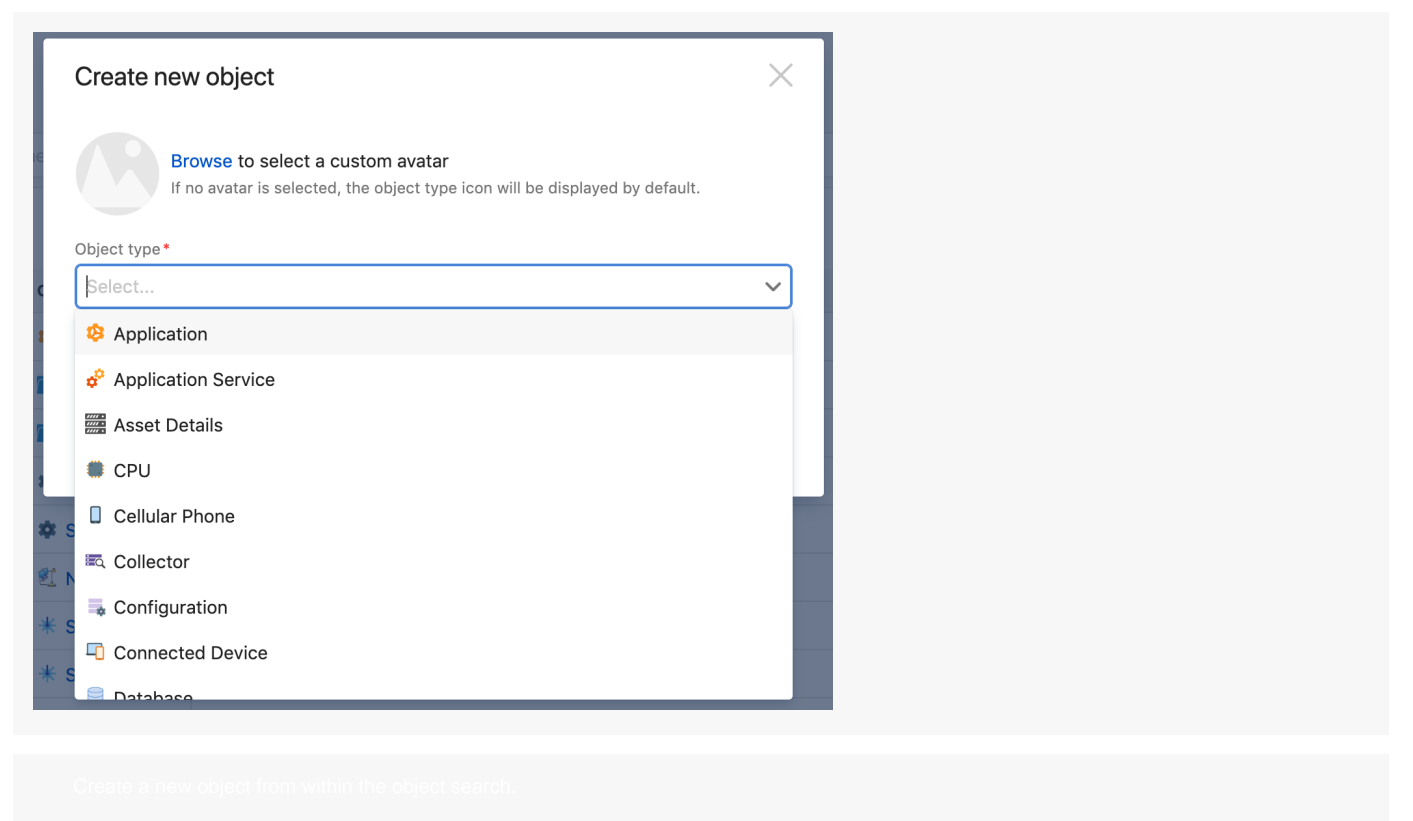

- 1. Click **+Create object** in the panel at top-left.
- 2. If you wish, browse to select a custom avatar.
- 3. Select an **object type** from the drop-down list.
- 4. Complete the dialog box by filling in the attributes for this object type, then click **Create** at bottom right.

## Edit, move, or delete objects in search results

Edit, move or delete objects that are the results of your search using the **options** button that appears at right when you mouse over your results.

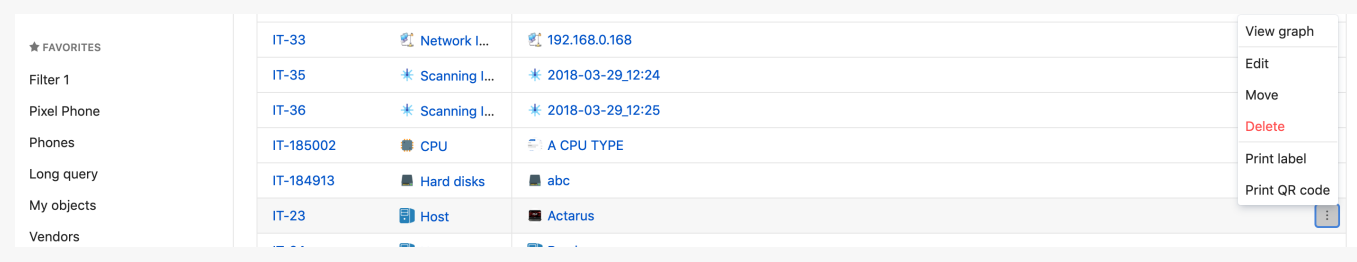

Edit a single object appearing as a result of the object search. To edit multiple objects you can use **bulk edit** 

- 1. Mouse over an object in search results., then, click on the **Options** button that appears.
- 2. Click **Edit**.
- 3. Edit the desired attribute, then click **Update**.

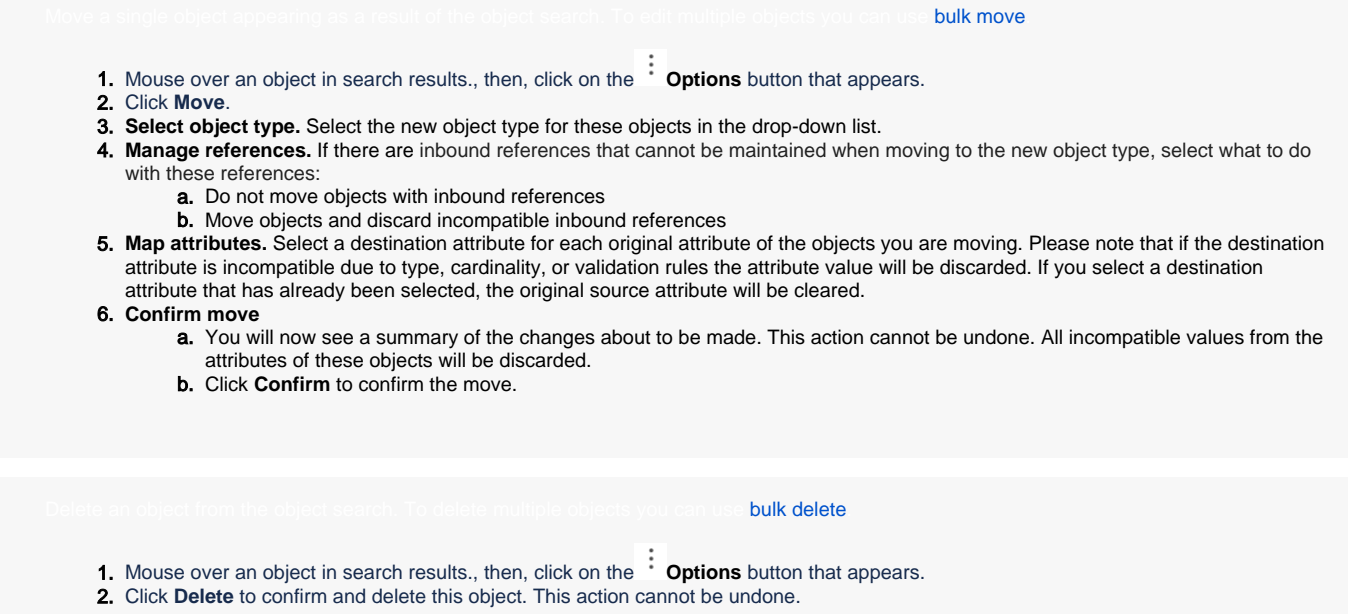

## Sharing or exporting search results

At any time you can share the results of your object search or export these results in CSV format.

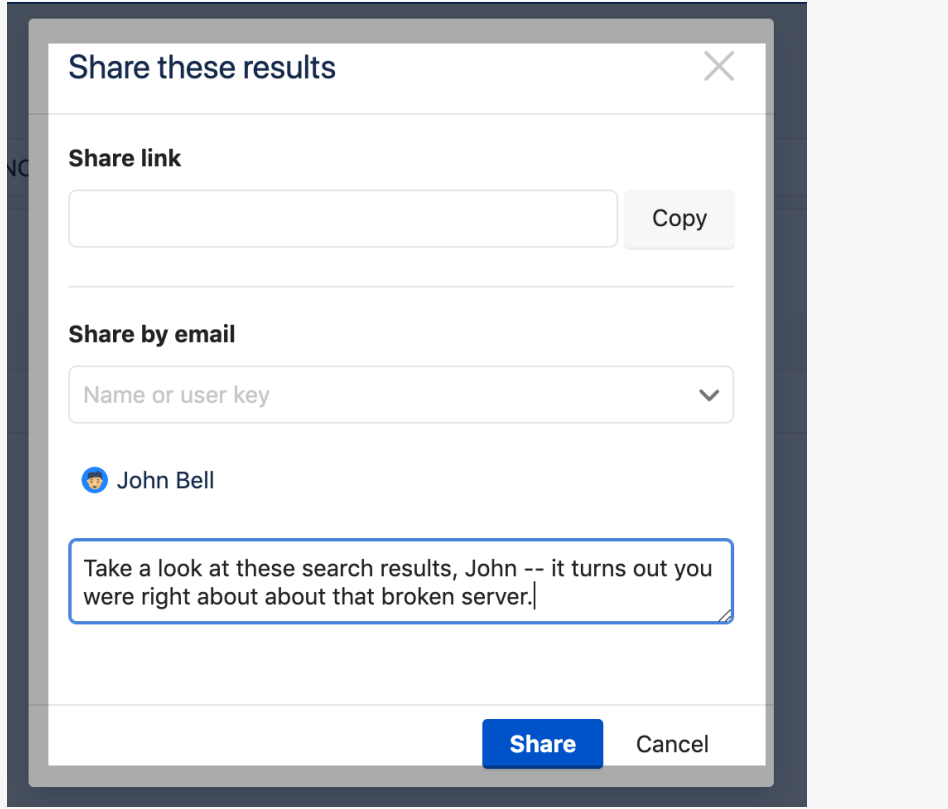

Share object search results in a link, or in an email. You do not have to save this search to share the results.

- 1. Click **Insight** > **Search for objects**.
- 2. Create [a new object search,](https://documentation.riada.io/display/INSSERV/How+to+create+a+new+object+search) or click on a **Recent** or **Favorite** search.
- 3. Click on the **Share** icon at top-right. In the **Share these results** dialog:
	- a. To copy a link to the object search:

i. Click **Copy** to add the link to the object search to your Clipboard.

- b. To share the object search:
	- i. Enter the **User name** or user key or use the dropdown to select a **User**.
	- ii. Enter a note (optional).
	- iii. Click **Share** to send an email to the selected users with a link to the object search.

Export object search results in CSV (comma-separated value) format. You do not have to save a search to export the results.

- 1. Click **Insight** > **Search for objects**.
- 2. Create [a new object search,](https://documentation.riada.io/display/INSSERV/How+to+create+a+new+object+search) or click on a **Recent** or **Favorite** search.
- 3. Click on the **Export** icon at top-right.
- 4. A CSV file is automatically saved to your download location.